## Как пройти опрос «Оценка занятий в объединениях» для родителей (обучающихся)

1. Зайти на портал [https://43.pfdo.ru](https://43.pfdo.ru/) («Навигатор дополнительного образования») с логином и паролем от личного кабинета владельца сертификата:

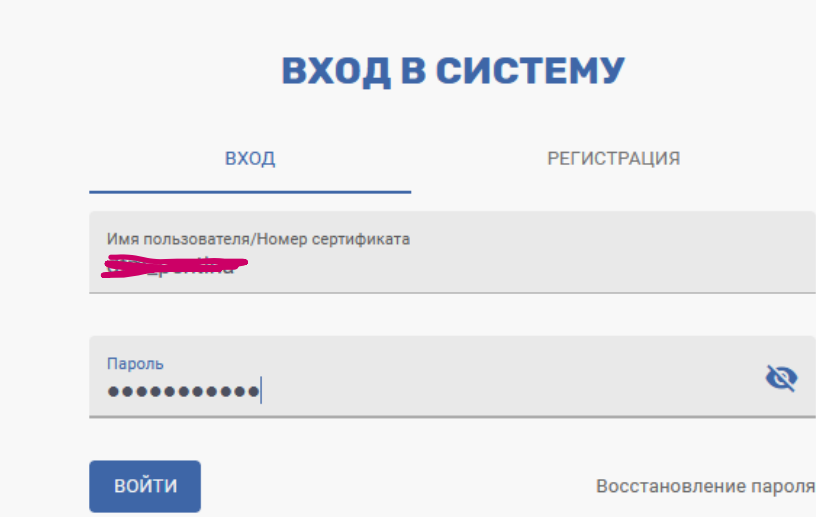

2. Слева внизу открыть вкладку «Внешние системы»:

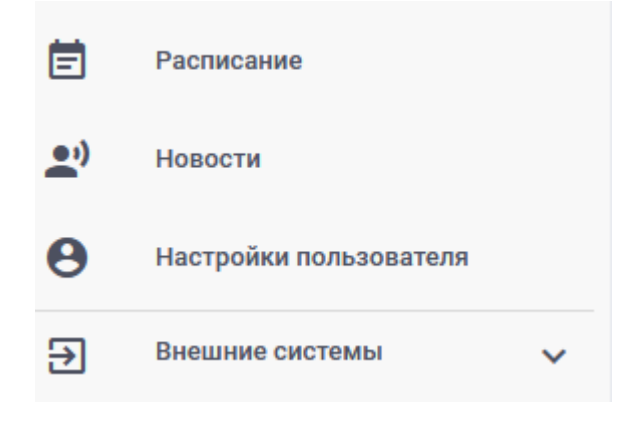

3. Выбрать «Пройти опрос»:

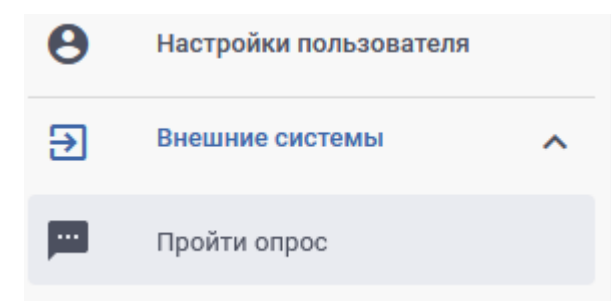

4. При необходимости разблокируйте всплывающие окна в браузере:

• Firefox заблокировал 2 всплывающих окна с этого сайта. <u>Настройки</u> <u>Н</u>астройки

Разрешить всплывающие окна для 43.pfdo.ru

5. Согласитесь с «Пользовательским соглашением»:

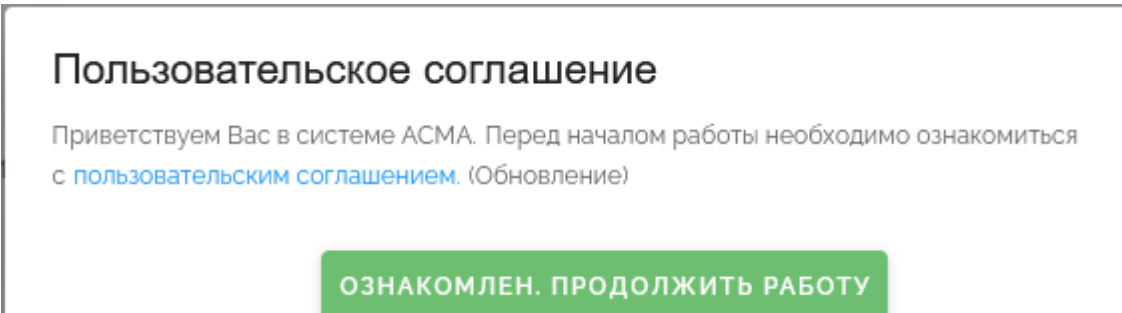

6. Проходим опрос, нажав на кнопку «Пройти опрос»:

#### для родителя

Оценка занятий в кружках/секциях родителем

Оценка обучающей программы для родителей

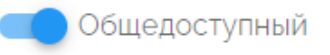

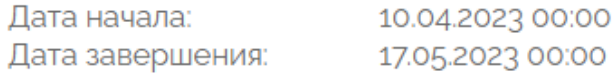

#### для обучающегося

Оценка занятий в кружках/секциях обучающимся

Оценка образовательной программы для обучающихся

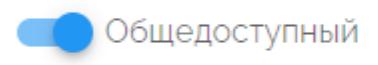

Дата начала: Дата завершения:

10.04.2023 13:00 17.05.2023 00:00

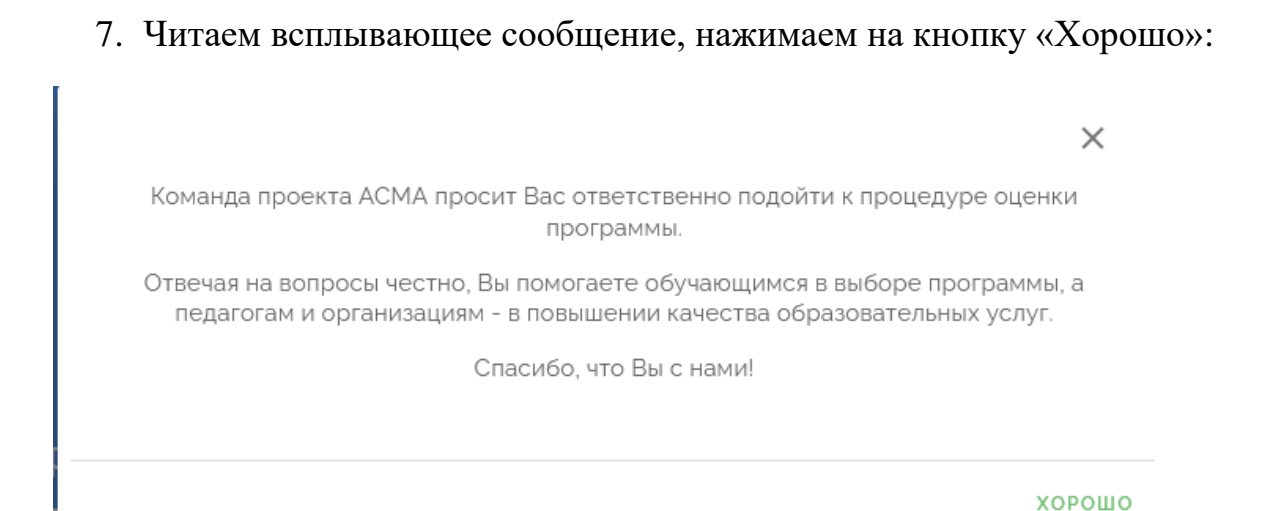

8. Нажимаем на кнопку «Начать прохождение»:

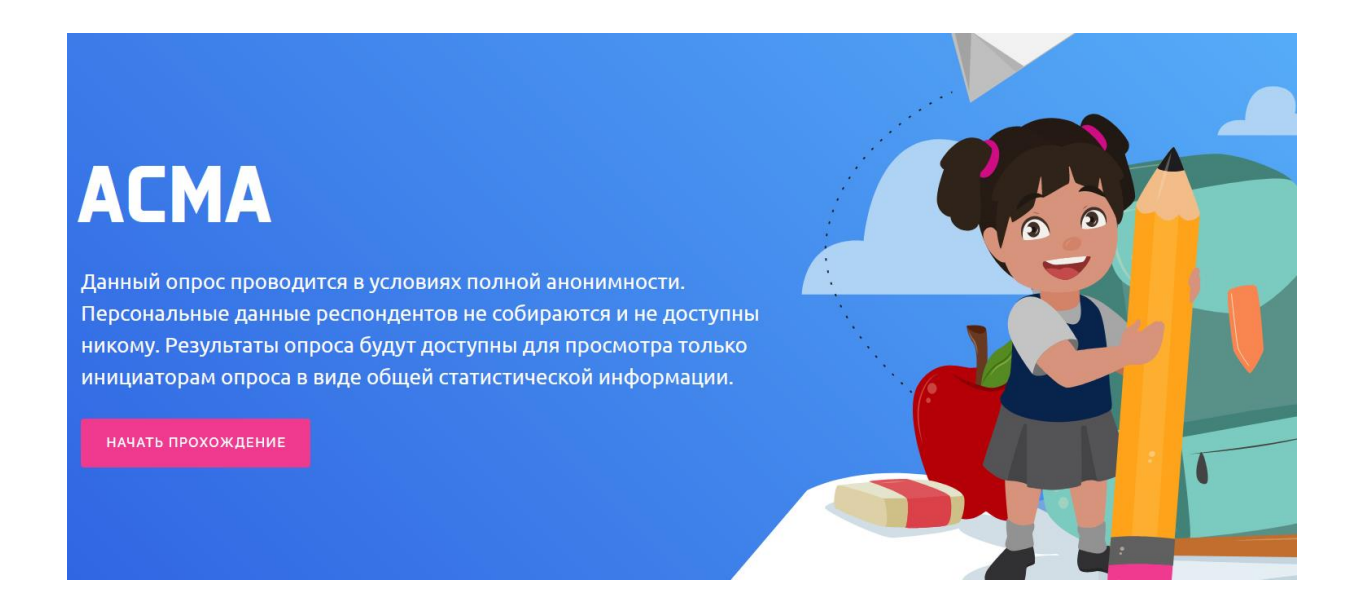

9. Выбираем из списка одну из программ, по которой занимается Ваш ребёнок:

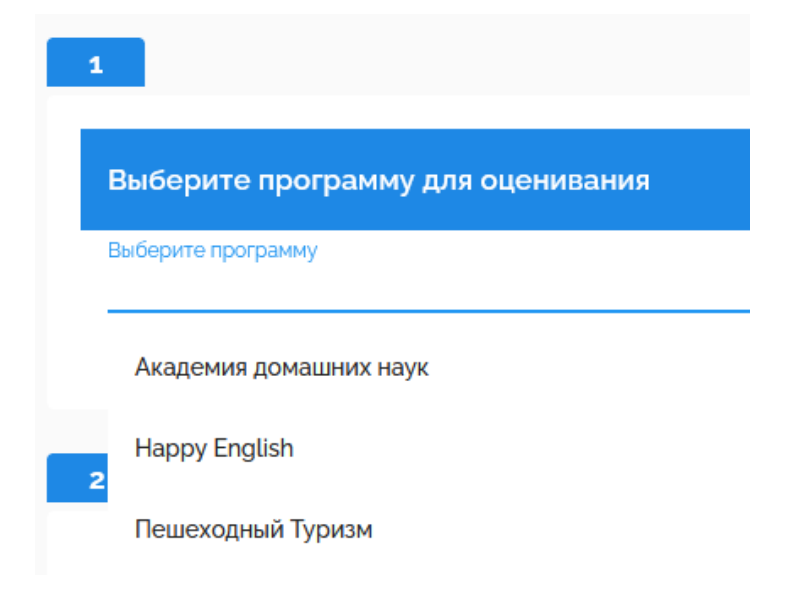

# 10. Далее отвечаем на вопросы, сдвигая бегунок на высказывание, соответствующее Вашему ответу:

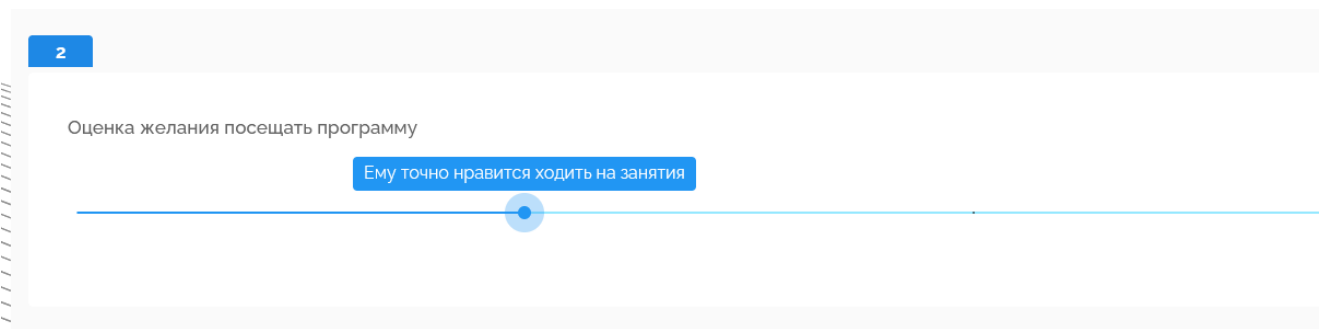

Отвеченным считается вопрос, если индикатор синего цвета (не серого):

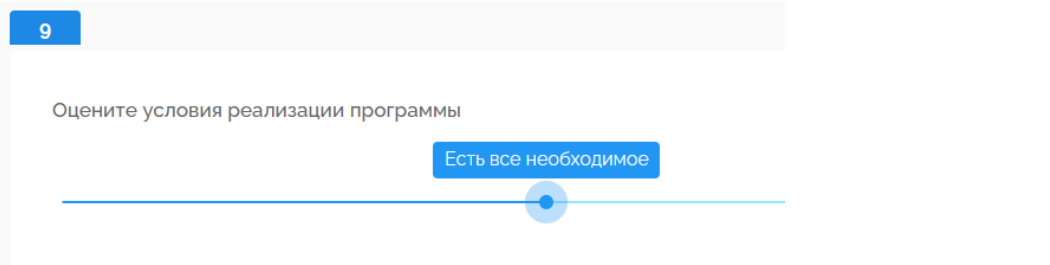

11. После того, как Вы ответили на все вопросы, нажмите кнопку «Отправить»:

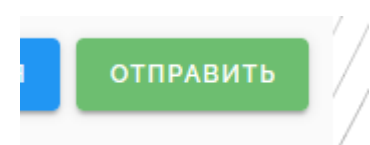

12. Далее нужно дождаться появления сообщения:

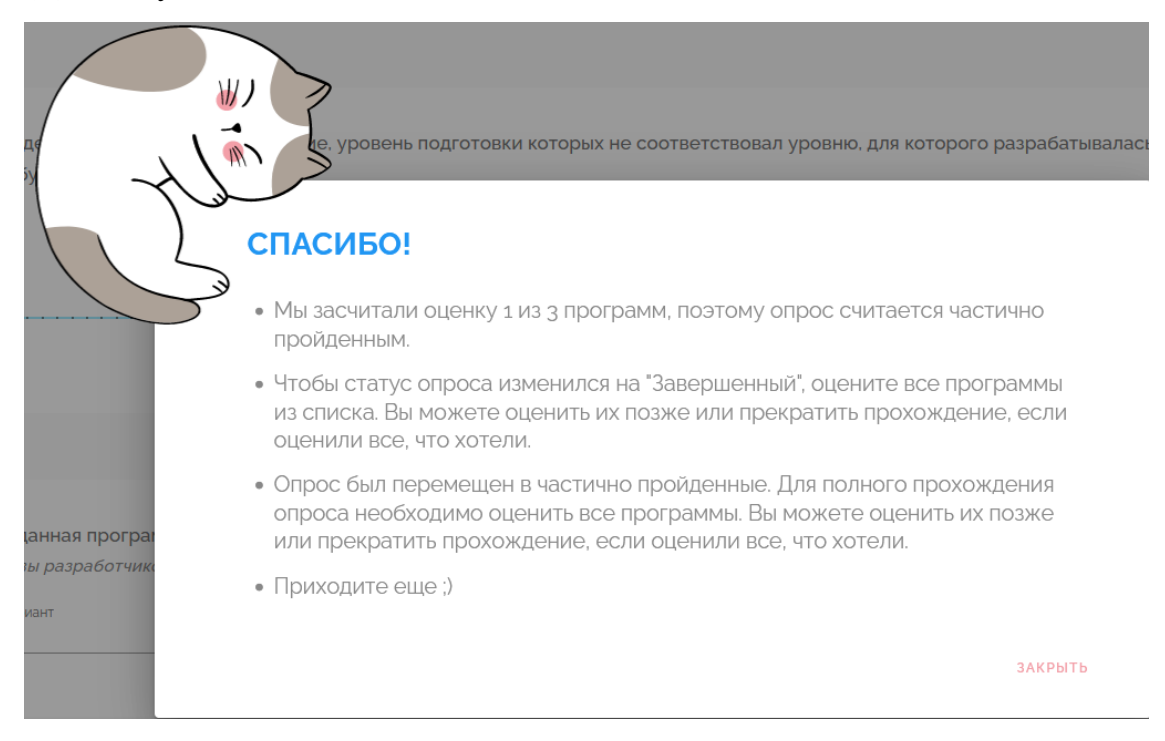

Если Ваш ребёнок занимается по одной программе, то на этом опрос закончен.

13. Если он занимается по нескольким программам, нужно нажать на кнопку «Закрыть».

Перейти в частично пройденные опросы:

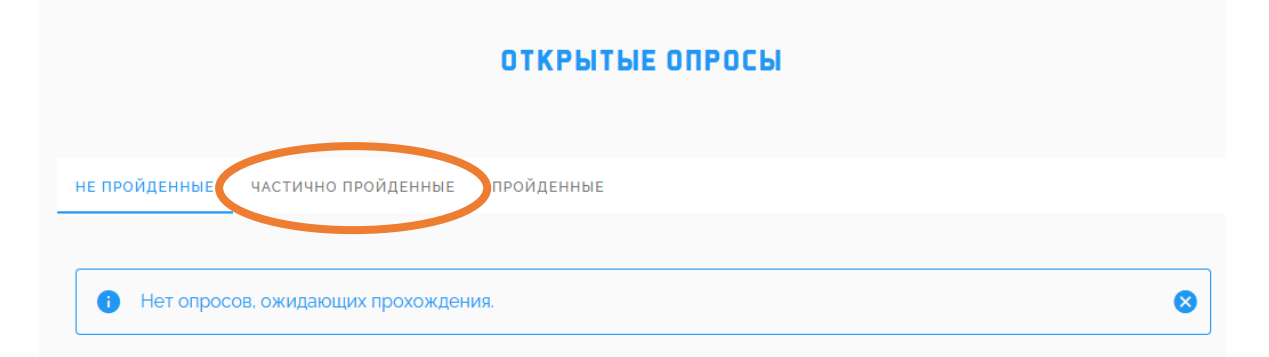

14. Продолжить прохождение опроса, таким же образом отвечая на вопросы о

#### других программах:

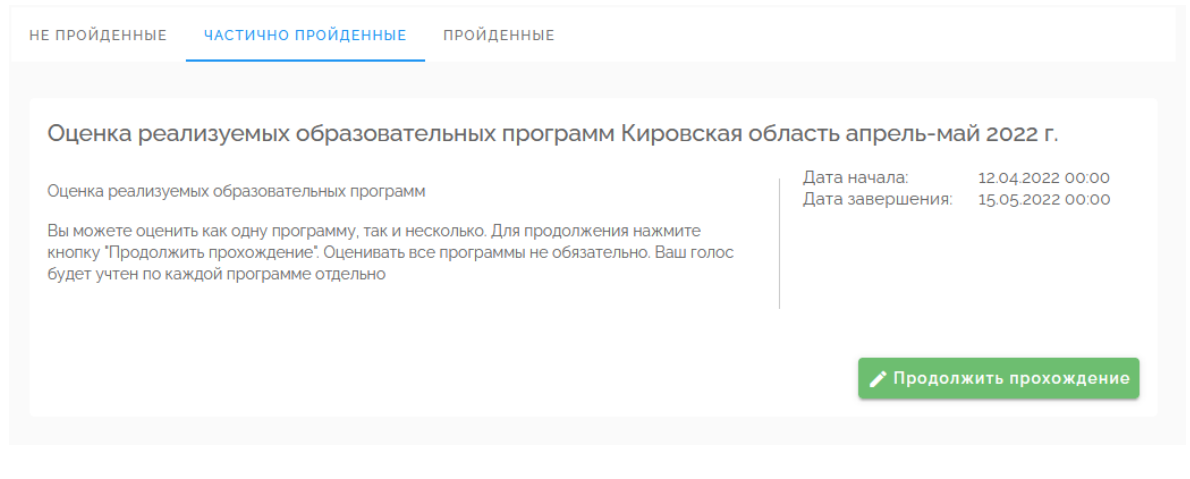

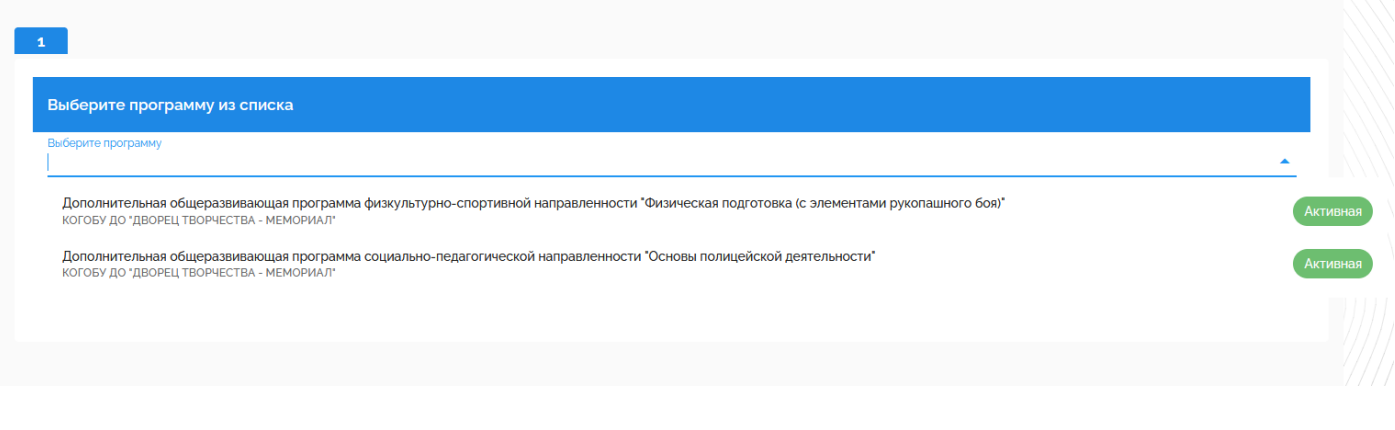

Благодарим за прохождение опроса!

**Примечания:**

## 1. Если Вы переходите к опросу из «Оповещений»:

### Оповещения ( В вашем регионе стартовал опрос Оценка реализуемых образовательных программ Кировская область апрель-май 2022 г.. Приглашаем Вас принять участие до 2022-05-15 читать полностью.. И при этом открывается страница вида: O & https://nok-dev.pfdo.ru/login/pfdo?poll\_id=290&code=DvV-WsNtkh2AL9g7CNBTPZ1qwcnDc1C3j2dD  $\leftarrow$   $\rightarrow$  C M

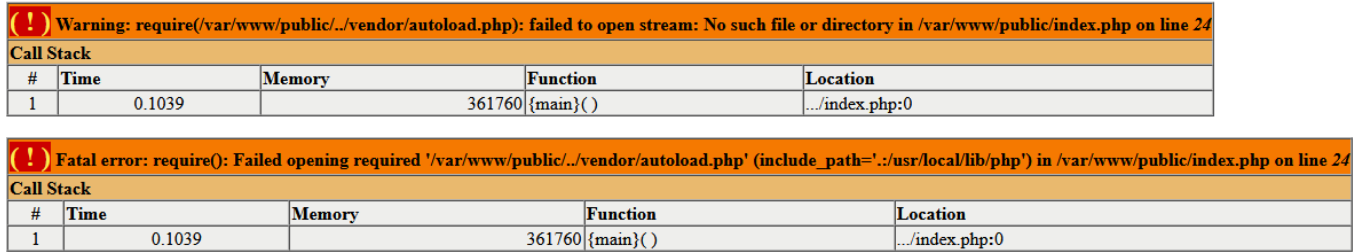

Закройте страницу и войдите в систему тестирования, открыв в меню слева внизу «Внешние системы»-> «Пройти опрос»:

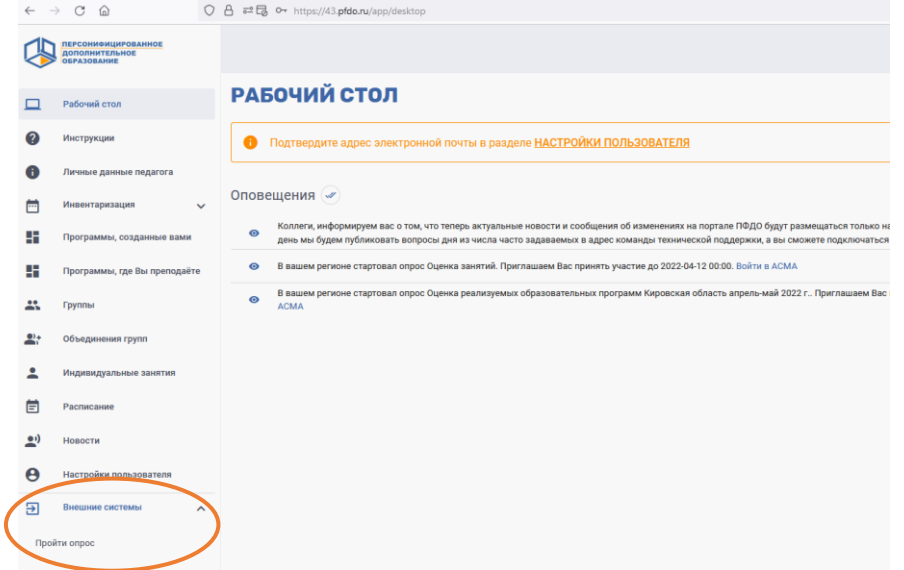

2. Если при нажатии на кнопку «Внешние системы» ничего не происходит, значит ваш браузер блокирует всплывающие окна.

Проверьте, не появилось ли под адресной строкой браузера сообщение вида:

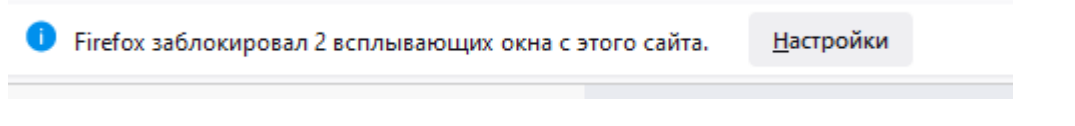

Если сообщение появилось, нажмите кнопку «Настройки», потом сообщение «Разрешить всплывающие окна для 43.pfdo.ru»:

<u>Н</u>астройки

Разрешить всплывающие окна для 43.pfdo.ru

Далее снова нажмите на кнопку «Внешние системы».

Если сообщения о блокировке окон нет, разрешите всплывающие окна для сайтов<https://43.pfdo.ru/> и [https://nok.pfdo.ru/.](https://nok.pfdo.ru/) Для этого в Яндекс браузере нажимаем «Настройки»:

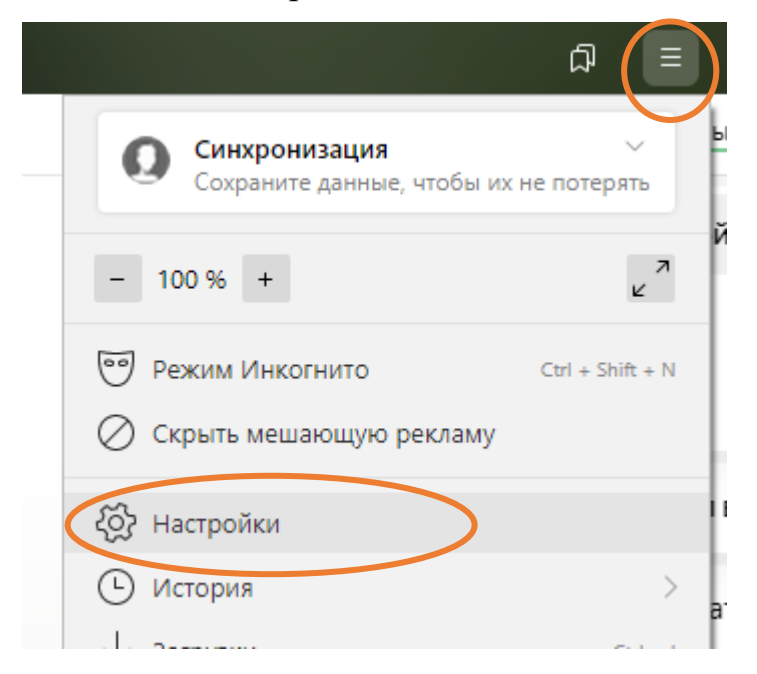

Дальше пункт «Сайты»:

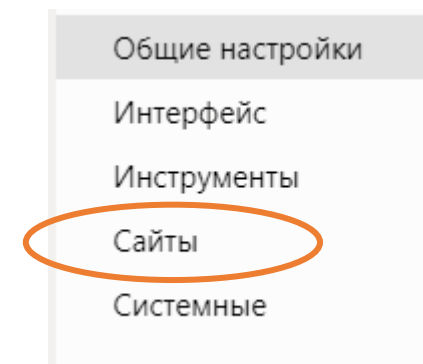

Далее «Расширенные настройки сайтов»:

#### Расширенные настройки сайтов

В пункте «Всплывающие окна» нажимаем «Настройки сайтов»:

Всплывающие окна

О Разрешены • Запрещены Рекомендуется Настройки сайтов

Далее кнопку «Добавить»:

**< Всплывающие окна** Разрешены Запрещены

Добавляем сайты <https://43.pfdo.ru/> и [https://nok.pfdo.ru/,](https://nok.pfdo.ru/) вставив адрес в

Добавить

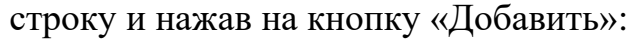

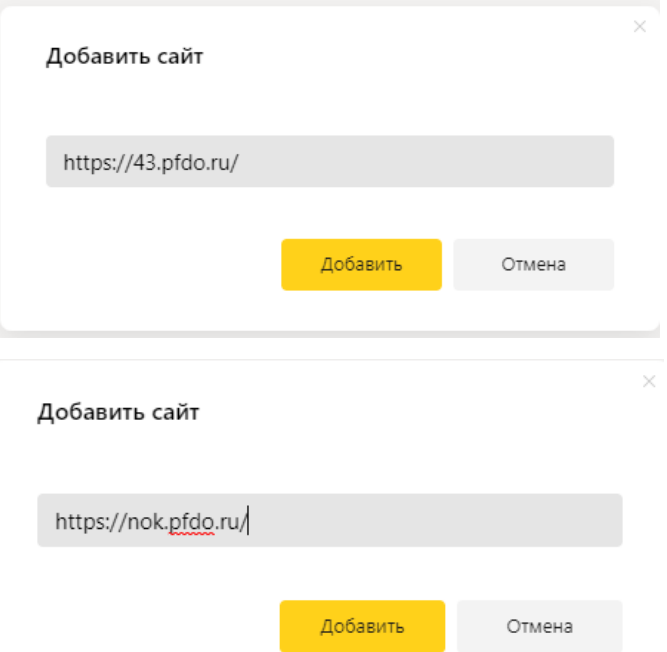

Сайты добавлены:

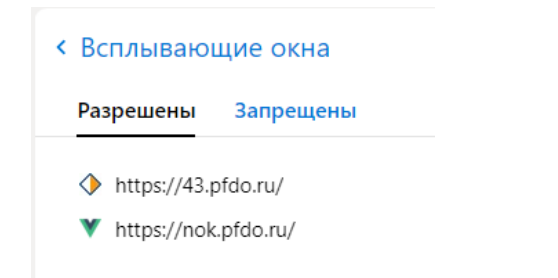

Закрыть браузер и снова открыть, перейти к опросу.